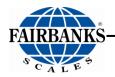

**Operators Manual** 

# Parcel Dimensioner Shipping Scale

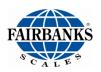

#### Disclaimer

Every effort has been made to provide complete and accurate information in this manual. However, although this manual may include a specifically identified warranty notice for the product, Fairbanks Scale makes no representations or warranties with respect to the contents of this manual, and reserves the right to make changes to this manual without notice when and as improvements are made.

Fairbanks Scale shall not be liable for any loss, damage, cost of repairs, incidental or consequential damages of any kind, whether or not based on express or implied warranty, contract, negligence, or strict liability arising in connection with the design, development, installation, or use of the scale.

#### © Copyright 2021

This document contains proprietary information protected by copyright. All rights are reserved; no part of this manual may be reproduced, copied, translated or transmitted in any form or by any means without prior written permission of the manufacturer.

04/21

#### **Public License Statement**

Copyright © 2021, Fairbanks Scales, Inc. All Rights Reserved

THE FAIRBANKS SCALES COMPANY DEVELOPED SOFTWARE IS PROVIDED BY THE COPYRIGHT HOLDERS AND CONTRIBUTORS "AS IS" AND ANY EXPRESS OR IMPLIED WARRANTIES, INCLUDING, BUT NOT LIMITED TO, THE IMPLIED WARRANTIES OF MERCHANTABILITY, FITNESS FOR A PARTICULAR PURPOSE AND NON-INFRINGEMENT ARE DISCLAIMED. IN NO EVENT SHALL THE COPYRIGHT HOLDER OR CONTRIBUTORS BE LIABLE FOR ANY DIRECT, INDIRECT, INCIDENTAL, SPECIAL, EXEMPLARY, OR CONSEQUENTIAL DAMAGES (INCLUDING, BUT NOT LIMITED TO, PROCUREMENT OF SUBSTITUTE GOODS OR SERVICES; LOSS OF USE, DATA, OR PROFITS; OR BUSINESS INTERRUPTION) HOWEVER CAUSED AND ON ANY THEORY OF LIABILITY, WHETHER IN CONTRACT, STRICT LIABILITY, OR TORT (INCLUDING NEGLIGENCE OR OTHERWISE) ARISING IN ANY WAY OUT OF THE USE OF THIS SOFTWARE, EVEN IF ADVISED OF THE POSSIBILITY OF SUCH DAMAGE.

The software included in this Fairbanks Scales, Inc. product includes one or more open source software components. This product includes software developed by the OpenSSL Project for use in the OpenSSL Toolkit (http://www.openssl.org). This product also includes software licensed under the Apache License and you may not use any of these files except in compliance with the Apache License. A copy of the Apache License may be obtained at http://www.apache.org/licenses. This product may also include the applications governed by the Zlib license, LibPNG license, and the MIT license. For a listing of the open source software applications included in the product that are governed by any one of the above identified licenses, please contact Fairbanks Scales, Inc. at the address provided below.

To the extent applicable, Fairbanks Scales, Inc. will comply with the required disclosure conditions set forth in each of the open source software licenses identified below.

#### **GNU PUBLIC LICENSE:**

This Fairbanks Scales, Inc. product includes open source software components governed by the GNU Public License. To the extent applicable, the person in possession of this product may request a copy of the source code of the software included in the product that is covered by the GNU Public License. The possessor of this product may request such a copy by contacting Fairbanks Scales, Inc. at the address set forth below. A copy of the GNU Public License may be found at http://www.gnu.org/licenses/gpl.html.

#### GNU LESSER GENERAL PUBLIC LICENSE (LGPL):

This Fairbanks Scales, Inc. product includes open source software libraries governed by the LGPL. The use of the open source libraries is governed by the LGPL and copies of the source code of these libraries may be obtained by contacting Fairbanks Scales, Inc. at the address set forth below. A copy of the LGPL license may be found at http://www.gnu.org/copyleft/lesser.html\_and a copy of the GNU Public License incorporated into the LGPL is found at the link provided above.

#### **BSD LICENSE:**

This Fairbanks Scales, Inc. product includes open source software governed by the BSD open source license. Your own redistribution and use in source and binary forms of these Applications, with or without modification, are permitted provided that the following conditions set forth in the BSD license are met, including:

Redistributions of source code must retain the above copyright notice, this list of conditions and the following disclaimer.

Redistributions in binary form must reproduce the above copyright notice, this list of conditions and the following disclaimer in the documentation and/or other materials provided with the distribution.

A copy of the BSD license may be found at http://opensource.org/licenses/BSD-2-Clause\_or http://opensource.org/licenses/BSD-3-Clause\_

#### **ARTISTIC LICENSE:**

This Fairbanks Scales, Inc. product includes open source software governed by the Artistic License. To the extent applicable, the person in possession of this product may request a copy of the source code of the portions of the product software that are covered by the Artistic License or you may find copies of these open source code applications at [www.cpan.org][Fairbanks to verify location at which user can download source code]. To request a list of the applications and copy of the source code by contacting Fairbanks Scales, Inc. at the address set forth below. A copy of the Artistic License can be found at http://opensource.org/licenses/artistic-license-2.0.

Any Open Source Software inquiries to Fairbanks Scales, Inc. shall be sent to: [Fairbanks to provide contact (either person or the title) and the mailing address.] Any request for copies of the source code will only be provided as required by the license under which the open source component was used. For any copies of source code provided, a small processing fee of \$15.00 may apply to cover the cost of the storage medium and the time required for reproduction.

## **Amendment Record**

### Parcel Dimensioner Shipping Scale

### Document 51535

Manufactured by Fairbanks Scales Inc.

Created 04/21 Revision 1 04/21

New document released

## **TABLE OF CONTENTS**

| SECTION 1: GENERAL INFORMATION<br>1.1. Description<br>1.2. Dimensioning Specifications | 6  |
|----------------------------------------------------------------------------------------|----|
| SECTION 2: STANDARD INSTALLATION                                                       | 8  |
| 2.2. Connecting the Components<br>2.3. Keyboard                                        | 11 |
| SECTION 3: OPERATION                                                                   |    |
| 3.2. Operating the Parcel Dimensioner<br>3.3. Adjusting the Scan Size                  | 17 |
| 3.4. Performing a Scan and Weighment<br>3.5. Output Data to the FreightSnap Cloud      |    |
| SECTION 4: TROUBLESHOOTING                                                             | 23 |

## **SECTION 1: GENERAL INFORMATION**

### 1.1. Description

The Fairbanks Scales Parcel Dimensioning System, powered by FreightSnap software, is designed to be used with the Fairbanks Scales ULTEGRA scale product line and is certified for trade in the United States. The dimensioning unit will sense the height, width, length, and weight of a unit placed on the scale in the field of view. The information will then display.

If enabled, an ethernet connection to the cloud allows for each package weight, dimensions, and an image of the product to be transmitted to the cloud for retrieval. This information can be used to show the condition of the package prior to shipping in the event of damage claims.

### **1.2. Dimensioning Specifications**

|                | Length (in) | Width (in) | Height (in) |
|----------------|-------------|------------|-------------|
| Maximum Parcel | 48"         | 24"        | 24"         |
| Minimum Parcel | 6"          | 6"         | 2"          |

| PARAMETER               | SPECIFICATION                                                                          |  |  |  |  |  |  |
|-------------------------|----------------------------------------------------------------------------------------|--|--|--|--|--|--|
| Model                   | Fairbanks Parcel Dimensioning System                                                   |  |  |  |  |  |  |
| Display                 | 11" diagonal, 800 x 480 resolution<br>TFT LCD with LED backlight<br>Full graphic color |  |  |  |  |  |  |
| No. of Scales           | One (1)                                                                                |  |  |  |  |  |  |
| Scale Capacity          | 250 lbs.                                                                               |  |  |  |  |  |  |
| Units                   | Lb or kg                                                                               |  |  |  |  |  |  |
| Network Interface       | Ethernet / Wireless connections                                                        |  |  |  |  |  |  |
| Motion Detection        | Satisfies H-44 requirements                                                            |  |  |  |  |  |  |
| Scan Time               | 1 second                                                                               |  |  |  |  |  |  |
| Scan Accuracy           | + /5"                                                                                  |  |  |  |  |  |  |
| Surface Characteristics | Most surfaces including glossy and transparent shrink wrap                             |  |  |  |  |  |  |
| Digital Filter (Scale)  | Configurable                                                                           |  |  |  |  |  |  |
| Clock                   | Real time clock, Day of the week,<br>12-hour AM/PM, Date (month/day/year)              |  |  |  |  |  |  |

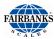

| ENVIRONMENTAL                          | SPECIFICATION                                                                                               |
|----------------------------------------|----------------------------------------------------------------------------------------------------|
|                                        |                                                                                                    |
| Enclosure                              | Nema 12                                                                                                    |
| Operating Temperature                  | 14°F to 104°F, (–10°C to 40°C).                                                                             |
| POWER<br>REQUIREMENTS                  | SPECIFICATION                                                                                               |
| Incoming Voltage<br>Requirement        | 120VAC (2x)                                                                                                 |
| Ground Requirements                    | For proper performance, the ground should have no more than $3.0 \ \Omega$ resistance to true earth ground. |
| Approvals                              | Scale: NTEP CC: 19-146                                                                                      |
|                                        | MC:AM-6141C                                                                                                 |
|                                        | Dimensioner: 17-030A1                                                                                       |
|                                        | Dimensioner. 17-030A1                                                                                       |
| ACCESSORIES<br>(INCLUDED)              | SPECIFICATION                                                                                               |
|                                        | SPECIFICATION                                                                                               |
| (INCLUDED)                             | SPECIFICATION                                                                                               |
| (INCLUDED)<br>Logitech Wireless Keyboa | SPECIFICATION                                                                                               |

## **SECTION 2: STANDARD INSTALLATION**

#### 2.1. Setting Up the Pillar and Base

The height of the camera to the scale base is fixed and should not be altered. The Parcel dimensioner should be placed on as level of a surface as possible to ensure accurate weighments. Six screw on leveling feet allow for minor adjustments to be made on an unlevel surface.

Use the following instructions to assemble the Parcel dimensioner:

- 1. Find a suitable location for the parcel dimensioner away from sunlight on a level or nearly level surface.
- 2. Locate the Ultegra Max (scale base) and move into the location. Check the bubble level located on the top of the platform to determine if adjustments are required to the leveling feet. Adjustments may be made by lifting the scale base and turning the feet. There is a total of 6 feet on the base.

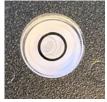

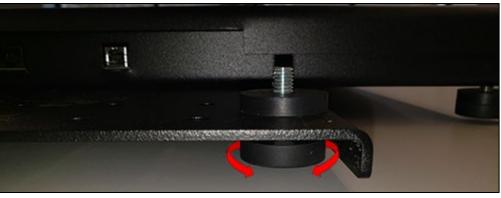

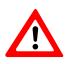

**WARNING**: The display on the front of the scale base may be damaged if the scale base is lifted by the display OR if the scale base is tilted from the back onto the front display.

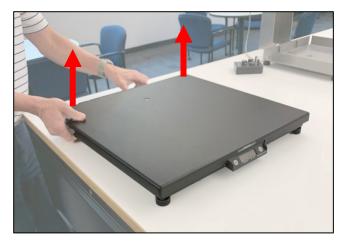

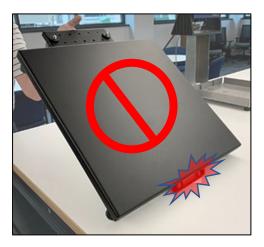

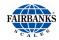

3. Once the scale base is level, add the pillars to the scale base. The two 30" pillars are not interchangeable.

The pillar with the **tapped connection holes, connects to the scale base**.

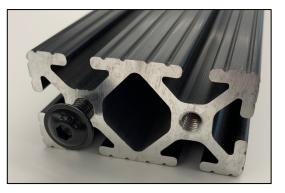

Use one of the provided Allen wrenches to attach the pillar to the scale base using two socket head screws.  $(5/16 \times 1.25")$ 

If working alone, setting the scale base on a platform with the back of the base overhanging, may be helpful while attaching the pillar from underneath.

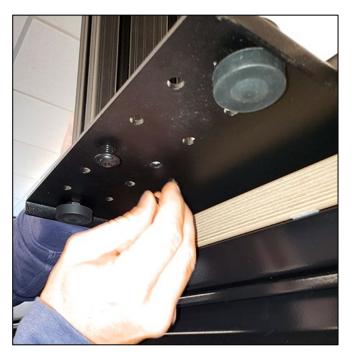

4. Attach the 2<sup>nd</sup> 30" pillar to the pillar already attached to the scale base. Use the two included butt fasteners.

Place the two fasteners in each hole on the bottom pillar.

- 5. **Connect the two vertical pillars**. Slide the top pillar on the bottom pillar aligning the butt fasteners through the holes.
- 6. Using the 5/16" Allen wrench, placed at an angle, tighten the 2 screws.

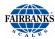

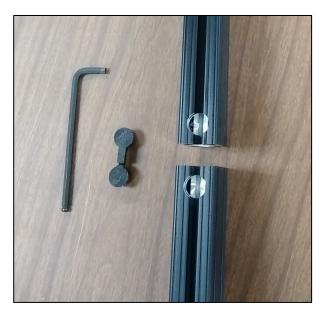

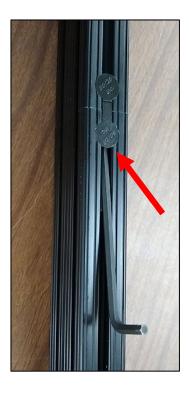

7. Connect the 16" horizontal extrusion bracket to the top of the newly assembled pillar.

Attach the Socket head screw  $(5/16" \times 1.25")$  to the anchor cam fastener. Then, insert in the top of the vertical pillar (2x)

- 8. Slide the horizontal extrusion bracket into the anchor cam fastener until it is even with the back of the vertical pillar.
- 9. Tighten the socket head screw in the anchor cam using the 5/16" Allen wrench to secure the horizontal bracket. (2x).

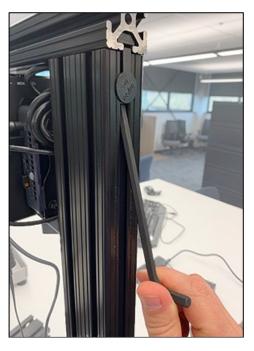

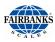

### 2.2. Connecting the Components

1. Connect the Mini PC/Monitor mounting bracket to the top of the vertical pillar - approximately, ±1" below the horizontal pillar.

Use button head socket (1/4" x 5/8" long) and 1/4" T-Nut to secure (2x)

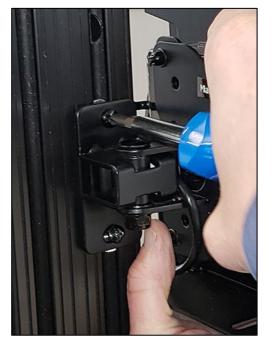

Leave adequate space for the Mini PC. (If not already, adjusted)

2. Add the Mini PC behind the monitor on the bracket. The Mini PC will just rest in the space.

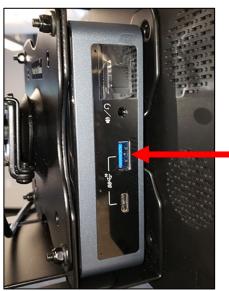

USB 3.0 port is blue to distinguish from USB 2.0

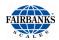

3. Add the 3-D camera assembly to the end of the horizontal extrusion bracket.

The 3-D camera assembly is held to the horizontal bracket with 4 screws and T-Nuts.

Slide two T-Nuts onto each side of the horizontal extrusion bracket.

- 4. Hold the 3-D camera assembly to the end of the bracket aligning the nuts to the holes in the camera assembly
- 5. Insert the 4 socket head screws (#10 x 5/8") into the 3-D camera assembly and nuts.

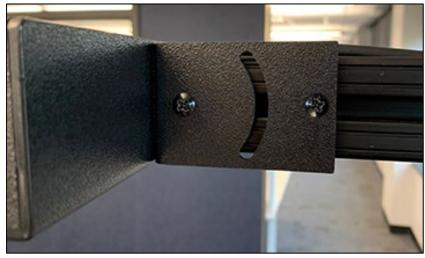

The 3-D camera assembly is now mounted to the horizontal extrusion bracket.

- 6. To provide ease of installation: Make required connections to devices in the dimensioning head while the mast is horizontal. Verify all connections are secure.
  - Connect the 3-D camera to the USB 3.0 input (blue) on the Mini PC. Push the cable into the slot on the top of the horizontal extrusion bracket.

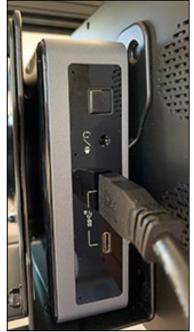

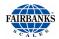

• Connect the HDMI cable from the monitor to the HDMI input on the Mini PC.

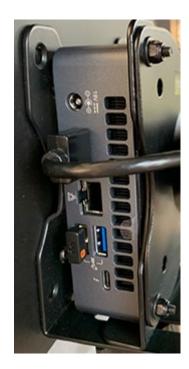

• Connect the gray USB cable from the scale base to the Mini PC. Type "B" USB is inserted into the scale base and Type "A" into the Mini PC. Push the USB cable into the slot in the vertical pillar.

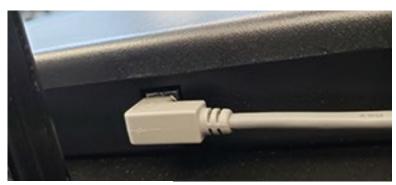

USB to Scale base

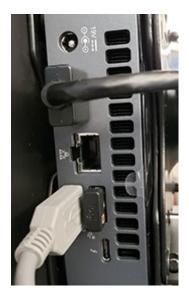

USB to Mini PC

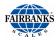

- Connect the power supplies to the Mini PC and to the monitor. The power supply cords can be inserted into the slot in the vertical pillar. (Along with the USB cable).
- Plug the power supplies into two 120 volt outlets or power strip.

### 2.3. Keyboard

A wireless keyboard with touchpad comes standard with the Parcel Dimensioning System. A keyboard is not required for standard operations, but the keyboard/mouse is necessary for navigation and to perform configuration changes.

#### To Install the keyboard with touchpad:

- 1. Verify (2) AA batteries are installed in the keyboard.
- 2. Plug the Receiver into the empty USB port on in the Mini PC.

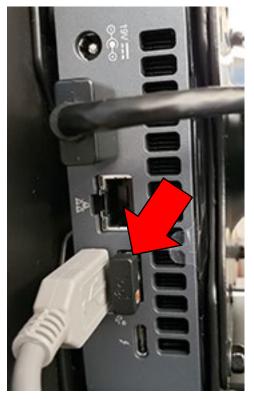

3. Verify the keyboard off/on switch is in the on position. Red is off, Green is on.

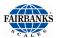

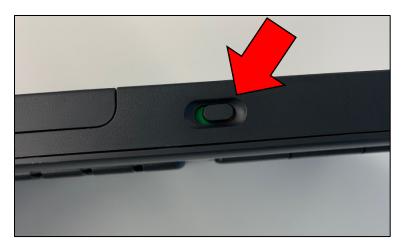

The keyboard and touchpad should now be functional and connected to the Dimensioner.

## **SECTION 3: OPERATION**

### 3.1. Startup

After all assembly steps and connections have been completed, proceed with the following:

**BEFORE** powering on the system:

- Remove any boxes or objects from the scale base.
- Verify the power is on verified by the red LED on the top of the monitor.

To Begin Using the Parcel Dimensioner:

1. Press the Power ON button on the Mini PC. Once the Mini PC has completed booting, the indicator lights will appear, as shown below.

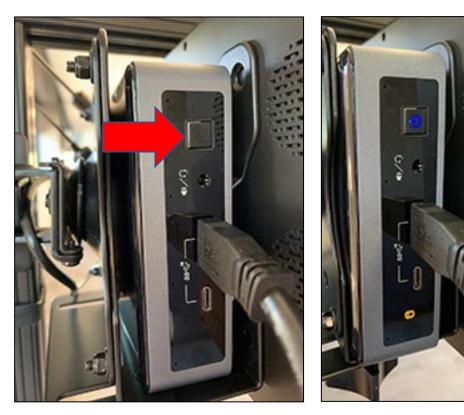

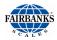

Once the system has completed booting, the next step is to "zero" the scale.
 Dashes will appear on the display. Press the ZERO key.

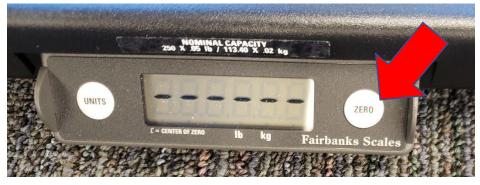

All zeros should then display.

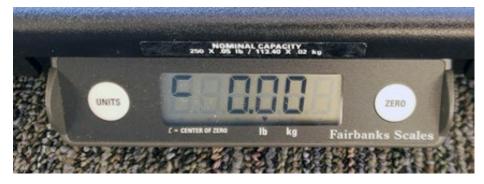

### **3.2. Operating the Parcel Dimensioner**

The parcel dimensioner measures square objects accurately within half an inch. A box may exceed the size of the scale base on the front and both sides. A box should not extend over the **back of the scale** base because of potential interference with the vertical pillar and support. See <u>Adjusting the Scan Size</u> to adjust

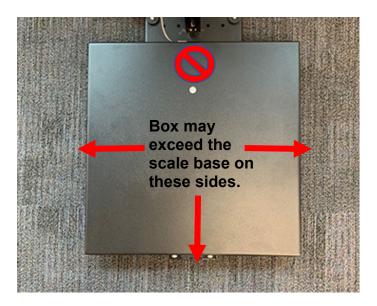

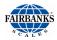

### 3.3. Adjusting the Scan Size

The distance a box can extend over the front and sides of the scale base is adjustable.

#### To adjust the scan dimensions:

4. Click the **SETTINGS** (gear) icon in the corner of the screen.

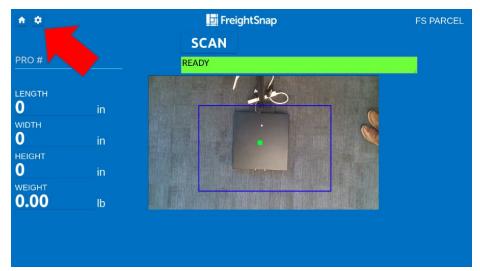

5. The following screen appears. Click the arrows to adjust the size of the scan. The new parameter box will appear in **red** and the **blue** box will show the current settings.

| Activities 🔢 fs-parcel 🔻 |        | Wed 17:29     | 😁 🚠 🐠 🛈 👻      |
|--------------------------|--------|---------------|----------------|
| <b>A</b>                 |        | 🔄 FreightSnap | FS PARCEL      |
| UPLOAD DEPTH SCAL        |        |               | DEPTH SETTINGS |
| Sensor Height<br>62.0    |        |               |                |
| SCAN SAVE                | CANCEL |               |                |

6. Click the **SAVE** button to keep the new setting. A confirmation button appears.

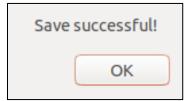

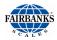

### 3.4. Performing a Scan and Weighment

- 1. After completing the Startup procedures, place a box on the scale base.
- 2. View the monitor and verify the box fits within the blue parameter box on the screen. The length, width, height, and weight of the box will display.
  - **Possible Error**: If the box is outside the blue parameter box, a **Boundary Error** will occur.

Activities
If parcel\*

FrieightSnap
FS PARCEL

SCAN

BOUNDARY ERROR. PLEASE REMOVE BOX.

LENGTH

0

in

HEIGHT

0

in

HEIGHT

0

in

WEIGHT

1.70

Ib
Friedda
Friedda
Friedda
Friedda
Friedda
Friedda
Friedda
Friedda
Friedda
Friedda
Friedda
Friedda
Friedda
Friedda
Friedda
Friedda
Friedda
Friedda
Friedda
Friedda
Friedda
Friedda
Friedda
Friedda
Friedda
Friedda
Friedda
Friedda
Friedda
Friedda
Friedda
Friedda
Friedda
Friedda
Friedda
Friedda
Friedda
Friedda
Friedda
Friedda
Friedda
Friedda
Friedda
Friedda
Friedda
Friedda
Friedda
Friedda
Friedda
Friedda
Friedda
Friedda
Friedda
Friedda
Friedda
Friedda
Friedda
Friedda
Friedda
Friedda
Friedda
Friedda
Friedda
Friedda
Friedda
Friedda
Friedda
Friedda
Friedda
Friedda
Friedda
Friedda
Friedda
Friedda
Friedda
Friedda
Friedda
Friedda
Friedda
Friedda
Friedda
Friedda
Friedda
Friedda
Friedda
Friedda
Friedda
Friedda
Friedda
Friedda
Friedda
Friedda
Friedda
Friedda
Friedda
Friedda
Friedda
Friedda
Friedda
Friedda
Friedda
Friedda
Friedda
Friedda
Friedda
Fr

**Solution**: Move the box to within the parameters.

**NOTE**: A **Boundary Error** also may occur if any other object is in the boundary line (other than a box) such any an object lying next to the scale base or a person standing too closely to the scale base.

• **Possible Error**: If the box is not centered on the scale base, a **Center object error** will occur.

**Solution**: Move the box as close as possible to the center of the scale base.

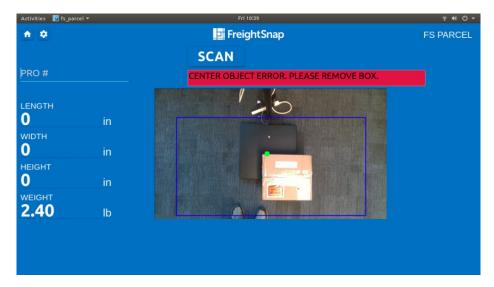

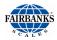

 Record weight/measurement (if weight and dimension data is not being sent via ethernet). To transmit data via Ethernet, follow the instructions in <u>Output Data to</u> <u>the FreightSnap Cloud</u>.

| <b>a a</b>                     |    | FreightSnap        | FS PARCEL |
|--------------------------------|----|--------------------|-----------|
|                                |    | SCAN               |           |
| PRO #                          |    | PLEASE REMOVE BOX. |           |
| LENGTH<br><b>16.5</b>          | in |                    |           |
| <sup>widтн</sup><br>14.0       | in |                    |           |
| неіднт<br><b>8.5</b><br>weight | in |                    |           |
| 2.40                           | lb |                    |           |
|                                |    |                    |           |
|                                |    |                    |           |
|                                |    |                    |           |

#### **3.5. Output Data to the FreightSnap Cloud**

The parcel dimensioner standard Ethernet output pushes all transaction data to the cloud. This data can be viewed from any web browser with a secure logon. This data includes a *shipment ID*, *Scan date*, *location ID*, *Camera*, *Dimensions* (L x W X H), *CFT* (Cubic Feet), *Weight*, *Freight Class*, *Density*, and the *Shipper name*. A photo also can be attached of the package at the time it was dimensioned. This can be very handy in the event there is a freight claim. Also, straight from the cloud there is a quick link to share data via email. If different information is desired, custom integration can be done for each customer.

#### To output data to the FreightSnap Cloud:

- 1. Click the **SETTINGS** (gear) icon in the corner of the screen.
- 2. Click **UPLOAD**. The following screen appears.

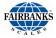

| Activities | 🚺 fs-parcel | <del>.</del>  | Wed         | 17:12                                 |    | 😑 🛔 🕪 🛈 🔻      |
|------------|-------------|---------------|-------------|---------------------------------------|----|----------------|
|            | ٠           |               | 🗖 Freig     | ghtSnap                               |    | FS PARCEL      |
|            |             |               |             |                                       |    | CLOUD SETTINGS |
|            |             |               | ENCE NUMBER | WE                                    |    |                |
|            |             |               | Company ID  |                                       |    |                |
|            |             | 1213          | 686         |                                       |    |                |
|            |             |               |             |                                       |    |                |
|            |             | Company Name  |             |                                       |    |                |
|            |             | Fairbanks     |             |                                       |    |                |
|            |             | Save Location |             |                                       |    |                |
|            |             | /home/parcel/ |             | SAVE CANC                             | EL |                |
|            |             |               |             | · · · · · · · · · · · · · · · · · · · |    |                |
|            |             |               |             |                                       |    |                |
|            |             |               |             |                                       |    |                |
|            |             |               |             |                                       |    |                |
|            |             |               |             |                                       |    |                |
|            |             |               |             |                                       |    |                |
|            |             |               |             |                                       |    |                |
|            |             |               |             |                                       |    |                |

3. Complete all fields.

User ID: Identifies the user at the site

Company ID: # provided by FreightSnap to each client.

Terminal ID: Identifies the terminal at site (if there are multiple terminals)

Scanner ID: Identifies the scanner at site (if there are multiple scanners)

Company Name: The company name

**Save Location**: Folder location on PC where each weighment/dimensioning will be saved.

4. Click **SAVE** when finished.

#### **Reserved for future expansion** (optional Steps 5-10) To add a camera:

Click the **SETTINGS** (gear) icon in the corner of the screen.

- 5. Click **Camera**. The following screen appears.
- 6. Click ADD CAMERA.
- 7. Verify that the settings are correct.

Perform a transaction by adding and removing a box from the scale/dimensioner.

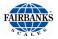

8. Log into the Fairbanks Scales Cloud. Open a web browser and go to <a href="http://go.freightsnap.com/">http://go.freightsnap.com/</a>

| $\leftarrow$ | $\rightarrow$ | С | â | A Not s | ecure       | go.freightsna | P   | ٢ô   | ₹= | Ē | Not syncing |  |
|--------------|---------------|---|---|---------|-------------|---------------|-----|------|----|---|-------------|--|
|              |               |   |   |         |             |               |     |      |    |   |             |  |
|              |               |   |   |         |             | FreightSn     | an  |      |    |   |             |  |
|              |               |   |   |         |             | a regreen     | ap  |      |    |   |             |  |
|              |               |   |   |         | Email       |               |     | ×    |    |   |             |  |
|              |               |   |   |         | Password    | d             |     |      |    |   |             |  |
|              |               |   |   |         |             |               | Sig | n In |    |   |             |  |
|              |               |   |   |         | I forgot my | password      |     |      |    |   |             |  |
|              |               |   |   |         |             |               |     |      |    |   |             |  |
|              |               |   |   |         |             |               |     |      |    |   |             |  |
|              |               |   |   |         |             |               |     |      |    |   |             |  |
|              |               |   |   |         |             |               |     |      |    |   |             |  |
|              |               |   |   |         |             |               |     |      |    |   |             |  |

- 9. Login with email and password and click **Sign In**. If you do not have a login ID, email support@freightsnap.com
- 10. A Shipment Dashboard appears. Use the options boxes to narrow your search results.

| 🗾 FreightSnap            | Ξ             |                                      |            |               |                           |       |              |      |        |                |         | 1          | Tom Luke |
|--------------------------|---------------|--------------------------------------|------------|---------------|---------------------------|-------|--------------|------|--------|----------------|---------|------------|----------|
| 🚯 Shipment Dashboard 🗸 🗸 | Shipment D    | hipment Dashboard shipment Count: 66 |            |               |                           |       |              |      |        |                |         |            |          |
| Q Search Shipment        | Shipment List | Мар Ва                               | ar Graph   |               |                           |       |              |      |        |                |         |            |          |
| + New Shipment           |               |                                      |            |               |                           |       |              |      | _      |                |         |            |          |
| 📥 Advance Query          | Quick Search  | FALSE                                | Scan Date  |               | Location<br>All Locations | ~     | All Users    |      | ~      | 9 Q            |         |            |          |
| 🕒 Time of Day Heat Map   | Secondary Se  | arch: FALSE                          | Height Min |               | Height Max                |       | Length/Width | Min  | Lei    | ngth/Width Max |         | <b>×</b> • |          |
| % Admin <                |               |                                      | 0          |               | 110                       |       | 0            |      | 1      | 70             | Su      | ıb Total   |          |
|                          | Shipment ID   | Scan Date                            | Scan Time  | Location      | Dimensioner               | LxWb  | dH           | CFT  | Weight | Freight Class  | Density | Created By | Action   |
|                          | 1614811648116 | 03/03/2021                           | 17:47:29   | 1-Freightsnap | Default Scanner           | 10.00 | x11.00x40.50 | 2.58 | 1.7    | 400            | 0.66    | Tom Luke   | ₿<       |
|                          | 1614811648116 | 03/03/2021                           | 17:47:28   | 1-Freightsnap | Default Scanner           | 10.00 | x11.00x40.50 | 2.58 | 1.7    | 400            | 0.66    | Tom Luke   | ₿ <      |
|                          | 1614810290916 | 03/03/2021                           | 17:24:52   | 1-Freightsnap | Default Scanner           | 11.00 | x10.00x40.50 | 2.58 | 1.7    | 400            | 0.66    | Tom Luke   | ₿<       |
|                          | 1614810290916 | 03/03/2021                           | 17:24:51   | 1-Freightsnap |                           | 11.00 | x10.00x40.50 | 2.58 | 1.7    | 400            | 0.66    | Tom Luke   | ₿ <      |
|                          | 1614805637300 | 03/03/2021                           | 16:07:17   | 1-Freightsnap |                           | 11.00 | x10.00x40.50 | 2.58 | 1.7    | 400            | 0.66    | Tom Luke   | ₿ <      |
|                          | 1614805637300 | 03/03/2021                           | 16:07:17   | 1-Freightsnap |                           |       | x10.00x40.50 | 2.58 | 1.7    | 400            | 0.66    | Tom Luke   | ₿ <      |
|                          | 1614805627096 | 03/03/2021                           | 16:07:07   | 1-Freightsnap |                           |       | x10.00x40.50 | 2.58 | 1.7    | 400            | 0.66    | Tom Luke   | ₿ <      |
|                          | 1614805627096 | 03/03/2021                           | 16:07:07   | 1-Freightsnap |                           |       | x10.00x40.50 | 2.58 | 1.7    | 400            | 0.66    | Tom Luke   | ₿ <      |
|                          | 1614805400315 | 03/03/2021                           | 16:03:21   | 1-Freightsnap |                           |       | x10.00x40.50 |      | 1.7    | 400            | 0.66    | Tom Luke   | B<       |
|                          | 1614805400315 | 03/03/2021                           | 16:03:21   | 1-Freightsnap |                           |       | x10.00x40.50 | 2.58 | 0      | N/A            | N/A     | Tom Luke   | B<       |
|                          | 1614804275950 | 03/03/2021                           | 15:44:36   | 1-Freightsnap |                           |       | x11.00x41.50 | 2.64 | 1.7    | 400            | 0.64    | Tom Luke   | B<       |
|                          | 1614804275950 | 03/03/2021                           | 15:44:36   | 1-Freightsnap | Default Scanner           | 10.00 | x11.00x41.50 | 2.64 | 1.7    | 400            | 0.64    | Tom Luke   | ₿<       |

## SECTION 4: TROUBLESHOOTING

With all computing devices, it is a good practice to reboot the device, so that it is in an initial state before troubleshooting.

#### Scale Instrument Prompts

| Prompt | Description                                                                                                    |
|--------|----------------------------------------------------------------------------------------------------|
| HiCAP  | Load 150 lbs or greater - over capacity.<br><i>Remove or reduce the load.</i>                                                   |
| LoCAP  | Scale is below normal Zero range - under capacity.<br>Remove any load on the scale then press the Zero button.                  |
| ""     | Shown at startup. Indicates the scale is not within the center-of-zero range. <i>Press the Zero button to go to weigh mode.</i> |
| " "    | Shown at startup. Motion is preventing the scale from entering weigh mode                                                       |

| Problem                                                 | Possible Source/Remedy                                                                                                    |
|---------------------------------------------------------|----------------------------------------------------------------------------------------------------|
| Monitor not showing <b>READY</b>                        | <ul> <li>Ensure the scale USB cable is connected and the scale is displaying zero.</li> <li>Ensure the scale is reading zero.</li> </ul>               |
| Unit reads weight but not dimensions                    | <ul> <li>Make sure there is no movement in the field of view.</li> <li>Adjust the field limits to focus the view area. (See service manual)</li> </ul> |
| Scale Pushbuttons (Zero<br>& Units) Will Not<br>Operate | <ul> <li>First unplug, then plug in the AC adapter to reset<br/>the power cord, which resets the program.</li> </ul>                                   |
| Scale Display Locked or<br>Inoperative                  | <ul> <li>First unplug, then plug in the AC adapter to reset<br/>the scale.</li> </ul>                                                                  |
| Keyboard not connecting                                 | <ul> <li>Be sure switch on the wireless keyboard is turned<br/>"On"</li> <li>Replace the two "AA" batteries.</li> </ul>                                |

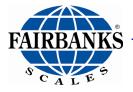

Parcel Dimensioner Shipping Scale Operators Manual 51535

Fairbanks Scales, Inc. www.fairbanks.com